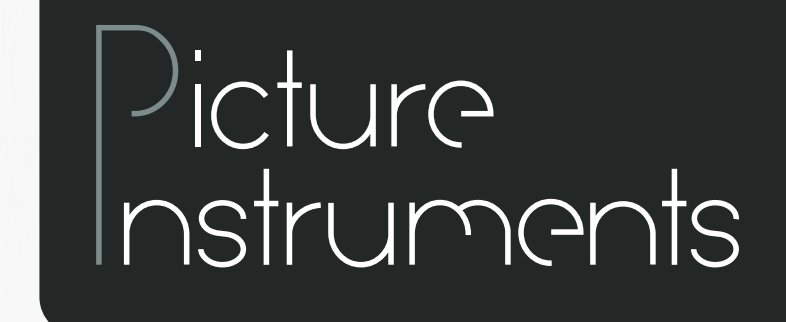

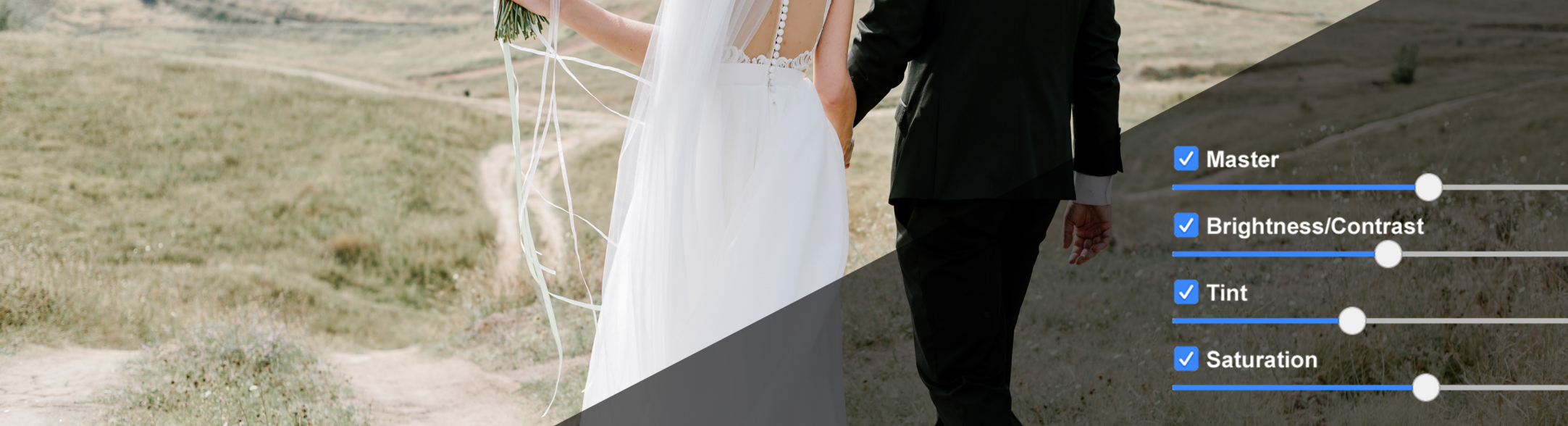

# **Bedienungsanleitung**

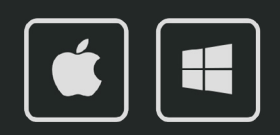

### **Bedienungsanleitung**

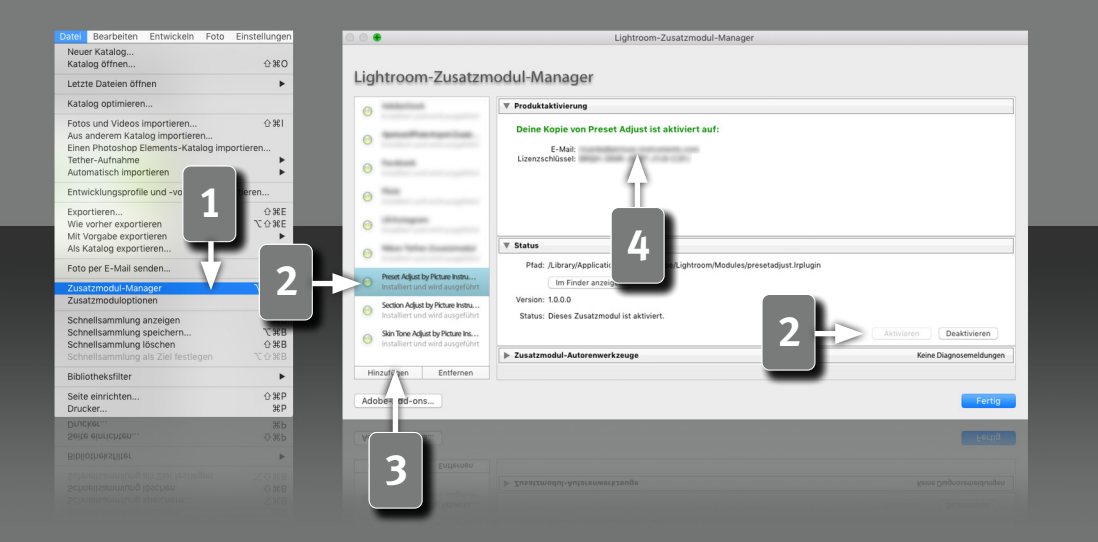

#### **Voraussetzungen**

Dieses Plugin läuft in Lightroom ab Version 6. Bei einer aktuellen Lightroom Version ist die Classic-Version nötig, da Plugins in der Cloud-Version nicht unterstützt werden.

#### **Installation und Plugin-Aktivierung**

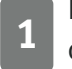

**1 Nach der erfolgreichen Installation erscheint das Plugin im Zusatzmo-<br>1 dul-Manager (Datei->Zusatzmodul-Manager).** dul-Manager (Datei->Zusatzmodul-Manager).

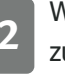

**2** Wenn die LED an dem Eintrag für das Plugin grau ist, muss das Plugin zuerst in der Status-Sektion aktiviert werden.

**3** In seltenen Fällen taucht das Plugin nach der Installation nicht im Zusatzmodul-Manager auf. Dann muss es manuell hinzugefügt werden. Das geschieht über die "Hinzufügen" Schaltfläche, woraufhin ein Datei-Öffnen Dialog erscheint, in dem das Plugin ausgewählt werden kann.

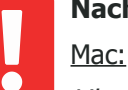

#### **Nach der Installation findet sich das Plugin unter:**

Library/Application Support/Adobe/Lightroom/Modules

Windows:

*2*

%appdata%/Adobe/Lightroom/Modules

Eventuell muss Lightroom neugestartet werden.

#### **Lizenz-Aktivierung**

**4** Nachdem das Plugin installiert und aktiviert wurde, muss hier der persönliche Lizenzcode in Kombination mit der dazugehörigen E-Mail Adresse eingegeben werden. Nach der erfolgreichen Lizenz-Aktivierung, kann der Zusatzmodul-Manager wieder geschlossen werden.

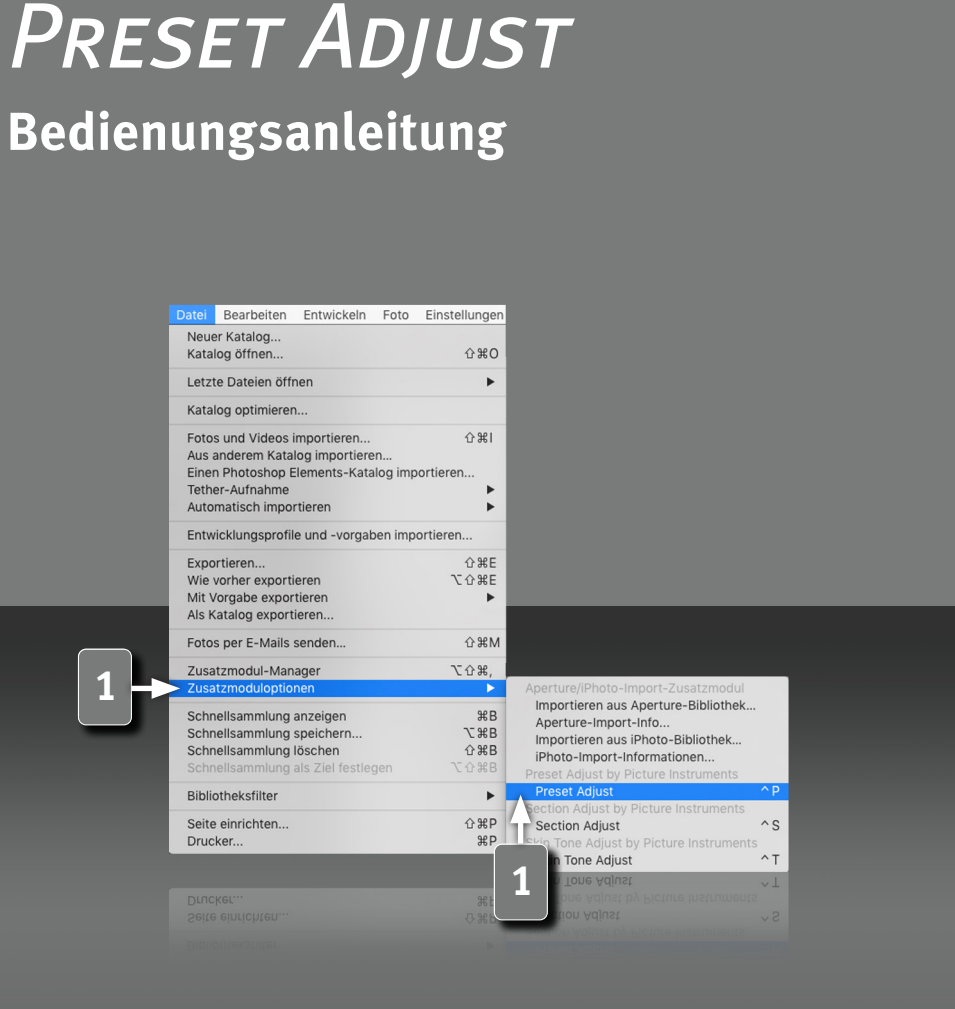

#### **Das Preset Adjust Plugin**

Picture Instruments Preset Adjust ist ein Plugin für Lightroom. Mit 6 Reglern lassen sich die aktuellen Lightroom Einstellungen sehr einfach unterteilt nach Art der Bearbeitung nachjustieren, um so für jedes Bild schnell zum optimalen Ergebnis zu kommen. Neben der Gesamt-Bearbeitung lassen sich alle Belichtungs- & Kontrast-Korrekturen, alle Farbton-Anpassungen, alle Sättigungs-Einstellungen sowie die aktuelle Vignettierung, jeweils mit einem Regler nachjustieren. Bei den Anpassungen, können Weißabgleich-Modifikationen mit berücksichtigt werden oder außen vorgelassen werden.

#### **Öffnen des Plugins**

**1** Das Plugin kann über den Shortcut ctrl+p (Shortcuts funktionieren nur unter Mac OS X) oder über das Hauptmenü Datei->Zusatzmoduloptionen geöffnet werden.

*3*

## **Bedienungsanleitung**

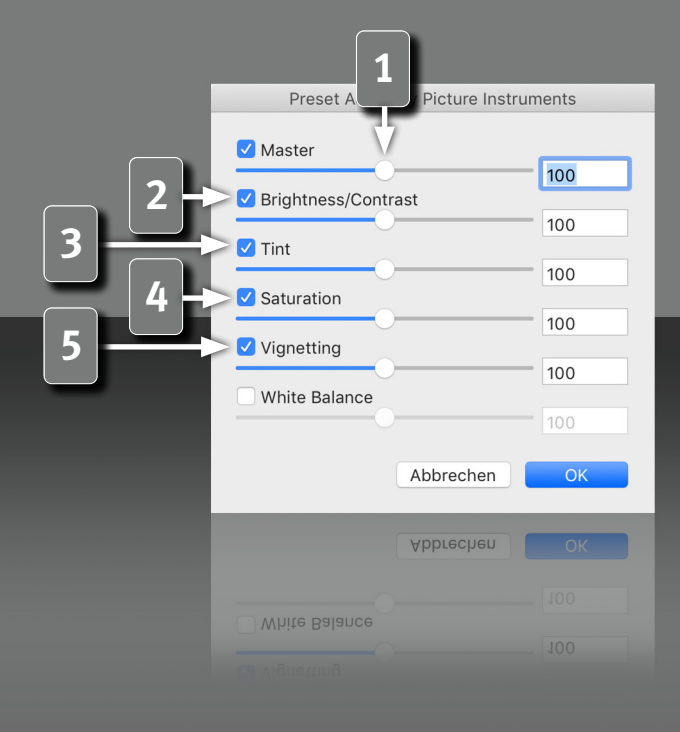

*4*

#### **Preset Adjust Regler**

**1** Mit dem Preset Adjust Plugin lassen sich die aktuell eingestellten Lightroom Parameter entweder über den Master Regler alle gemeinsam anpassen oder über die weiteren Regler getrennt nach Effekt-Eigenschaft gruppiert bearbeiten.

Alle Plugin-Regler liegen auf einer Skala von 0 bis 200%. Werte über 100% verstärken die aktuellen Lightroom-Einstellungen, Werte unter 100% schwächen sie ab.

Der Master-Regler bewegt die weiteren Regler jeweils um den gleichen Wert, sodass deren Versatz untereinander erhalten bleibt. Werden die Einstellungen über den Master-Regler angepasst, können die unterschiedlichen Bereiche durch deaktivieren einzelner Checkboxen gesperrt werden.

**2** Brightness/Contrast regelt über die Tonwertparameter hinaus auch die RGB Gesamtkurve, die parametrischen Kurven sowie die Luminanzregler im HSL Bereich.

**3** Tint regelt die R, G und B Einzelkkurven, sowie die Farbtonregler im HSL Bereich und darüber hinaus die Teiltonungs-Sättigung sowie die Kamera-Kalibrierung.

**4** Der Saturation Regler regelt neben der allgemeinen Dynamik und Sättigung ebenfalls die Sättigungsregler der HSL Sektion.

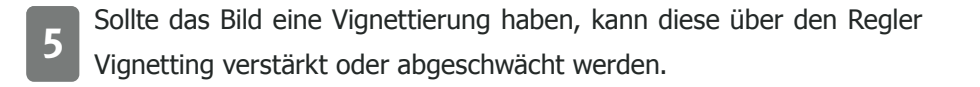

## **Bedienungsanleitung**

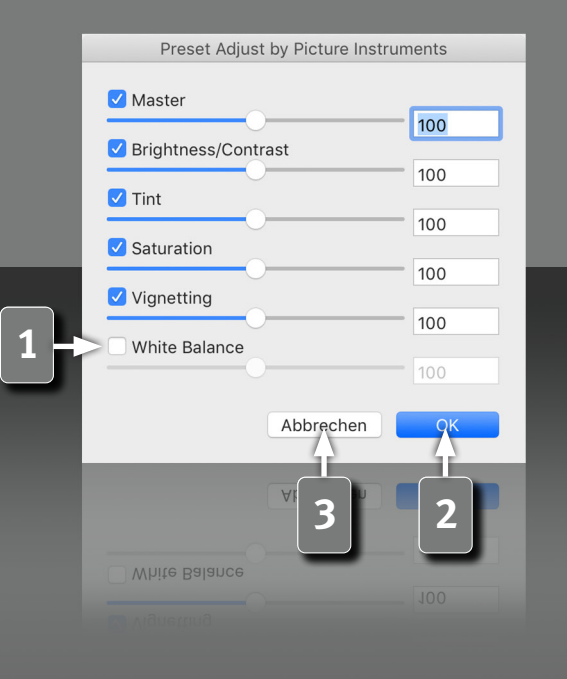

**1** Die Checkbox für den Weißabgleich ist standardmäßig nicht gesetzt, da der Weißabgleich üblicherweise zur Neutralisierung des Bildes vorbehalten sein sollte. Spielt dieser jedoch trotzdem bei der kreativen Bildbearbeitung eine Rolle, so kann die Checkbox aktiviert werden.

**2** Sind alle Anpassungen gemacht, werden die Änderungen mittels<br>Klicken auf OK gespeichert. Klicken auf OK gespeichert.

**3** Abbrechen stellt den Zustand wieder her, wie er vor dem Öffnen des Plugins war.

*5*

# Victure Instruments

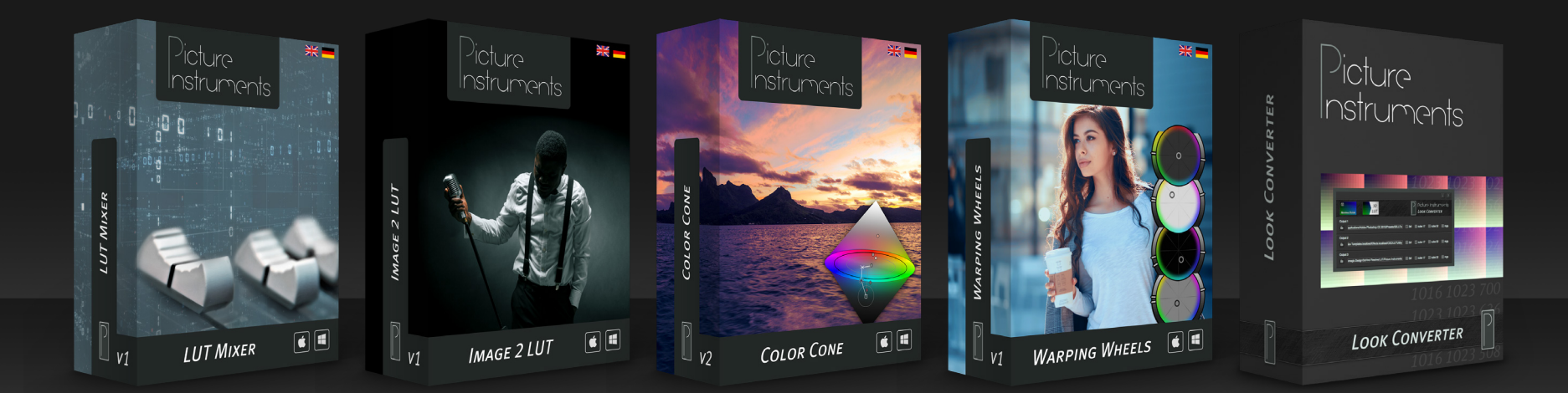

**www.picture-instruments.com**